## PK-2nd Report Cards in PowerTeacher Pro

This guide will walk you through the steps of entering grades and comments for PK, KG, 1st, and 2nd grade students in PowerTeacher Pro.

Before you start entering grades here is some general information about how these report card works.

- PK-2nd grade all use number grades (1 through 4).
- Depending on the grade you teach you will have between 4-6 different classes to enter grades for.
- No grades are entered for your AM or PM Attendance classes.
- After entering your grades be sure to verify them. This involves a separate step where you check a box and save. Directions to do this are on the last page of this guide.
- PK-2nd grade report cards have a single comment section. This comment is entered in the 'Social & Emotional Development' or 'Personal & Social Development' class.

To begin entering your grades, log into PowerTeacher, then click the link to PowerTeacher Pro under one of the classes you teach.

Depending on the grade you teach you will see different classes listed. You may or may not see the Inupiaq Culture class, this class may be assigned to your Bilingual teacher.

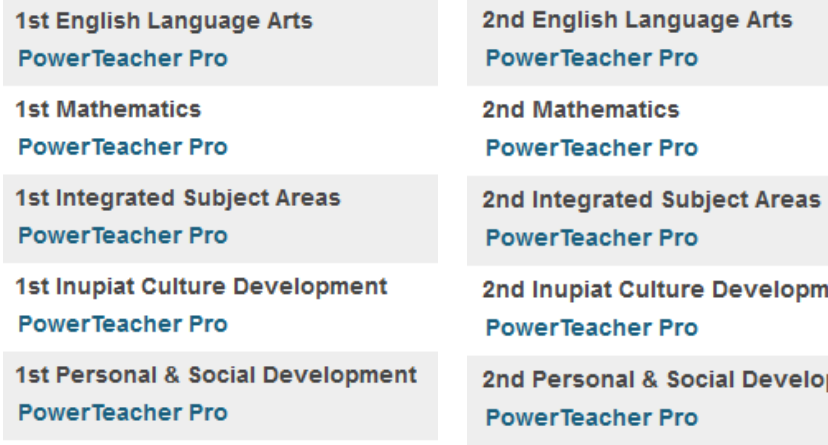

Once you are in PTP, click Grading on the left menu, then click 'Standards' under grades.

This loads the page where you will enter grades and comments for the class.

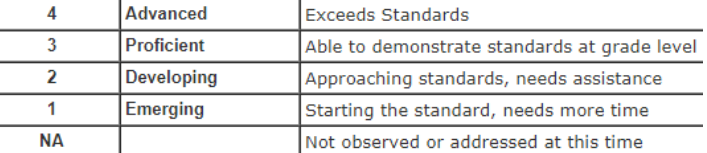

PK Communication, Language, & Literacy PowerTeacher Pro

PK Cognition & General Knowledge **PowerTeacher Pro** 

PK Phys Well-Being, Health & Motor Devt **PowerTeacher Pro** 

PK Social & Emotional Development **PowerTeacher Pro** 

PK Approaches to Learning **PowerTeacher Pro** 

PK Inupiat Culture Development **PowerTeacher Pro** 

**KG English Language Arts PowerTeacher Pro** 

**KG Mathematics** 

ent

oment

**PowerTeacher Pro** 

**KG Integrated Subject Areas PowerTeacher Pro** 

**KG Inupiat Culture Development PowerTeacher Pro** 

**KG Personal & Social Development PowerTeacher Pro** 

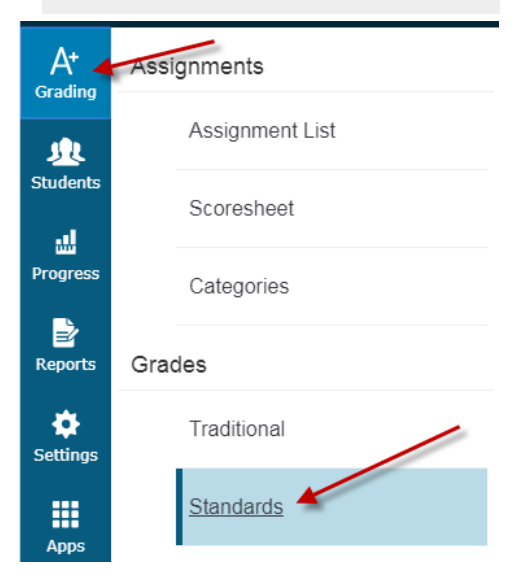

## PK-2nd Report Cards in PowerTeacher Pro

Before you enter any grades, verify that you are in the correct term.

You can also change the size of the text by clicking on your name in the top-right corner and choosing a different text size.

You will see standards for each class listed as codes in columns from left to right. Click on the space under a standard and across from a student to enter a score.

When you click on a standard the description of the standard will appear above your list of student names.

You can either type in the score on your keyboard or using the number pad on the right in the 'score inspector'.

You can use the score inspector to fill scores down to all students or across for all standards for a single student.

SAVE FREQUENTLY

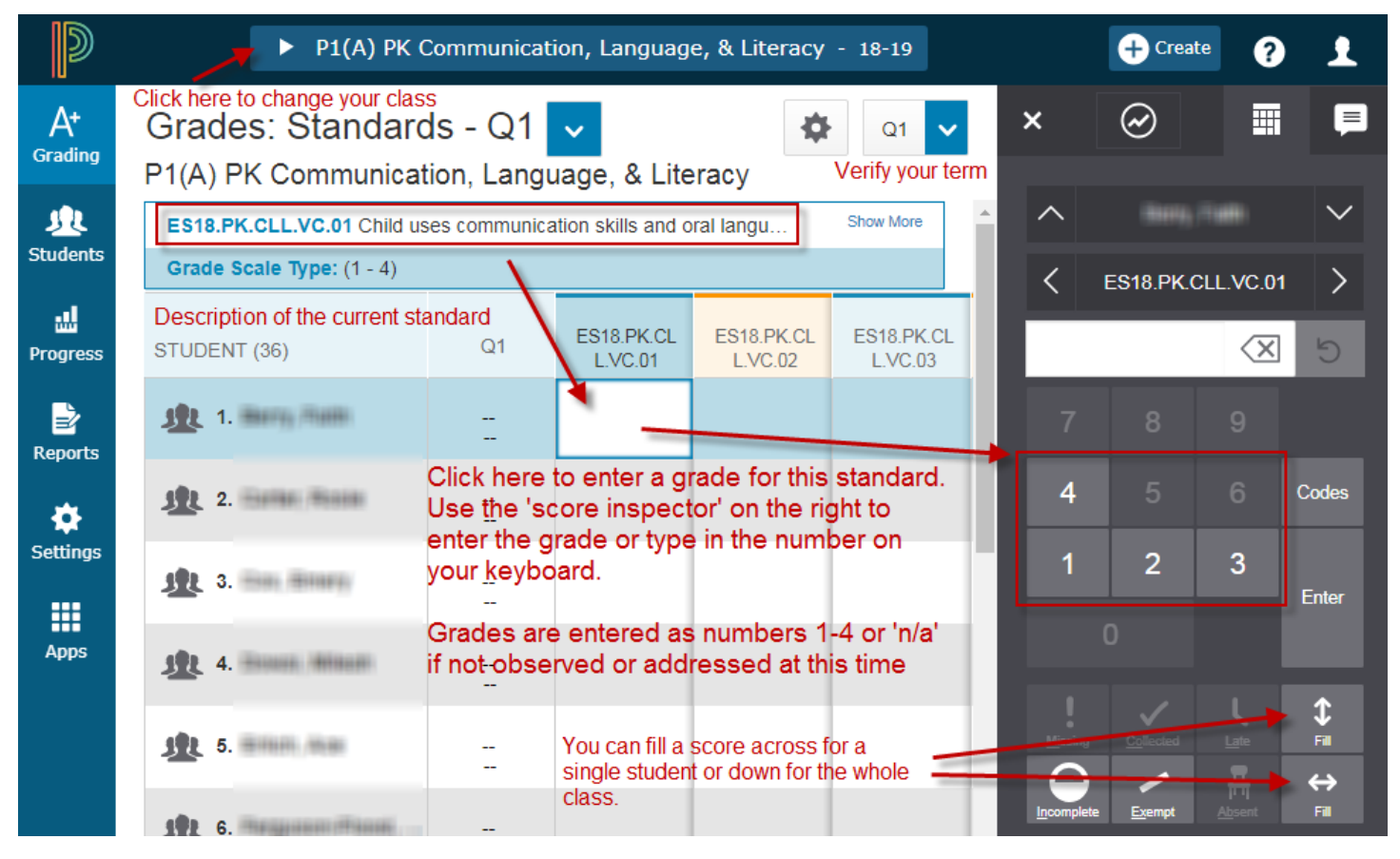

The last standard in the Social Development class is where your overall comment is entered.

> ES18.PK  $M$

Comments are entered in the score inspector. After a comment has been entered you will see a small blue icon in the score box for that student.

SAVE FREQUENTLY

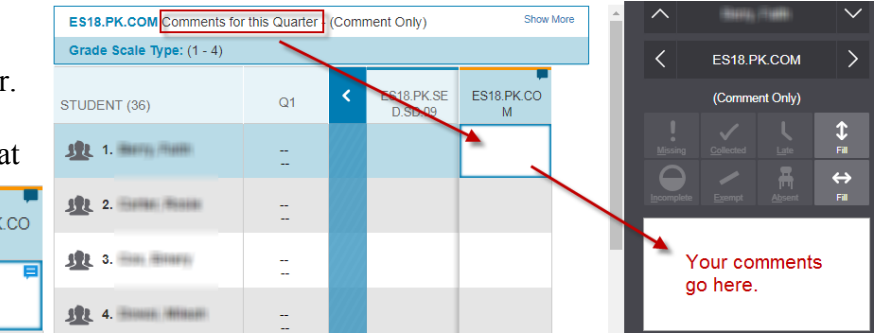

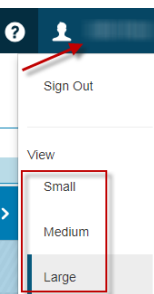

## PK-2nd Report Cards in PowerTeacher Pro

ام<br>Gra

Pro

Re

The last step is to VERIFY your grades! This is done for EACH class you enter grades.

Do this after you have made sure there are no blank grades and that all grades are correct.

You do not need to verify grades for AM/PM attendance.

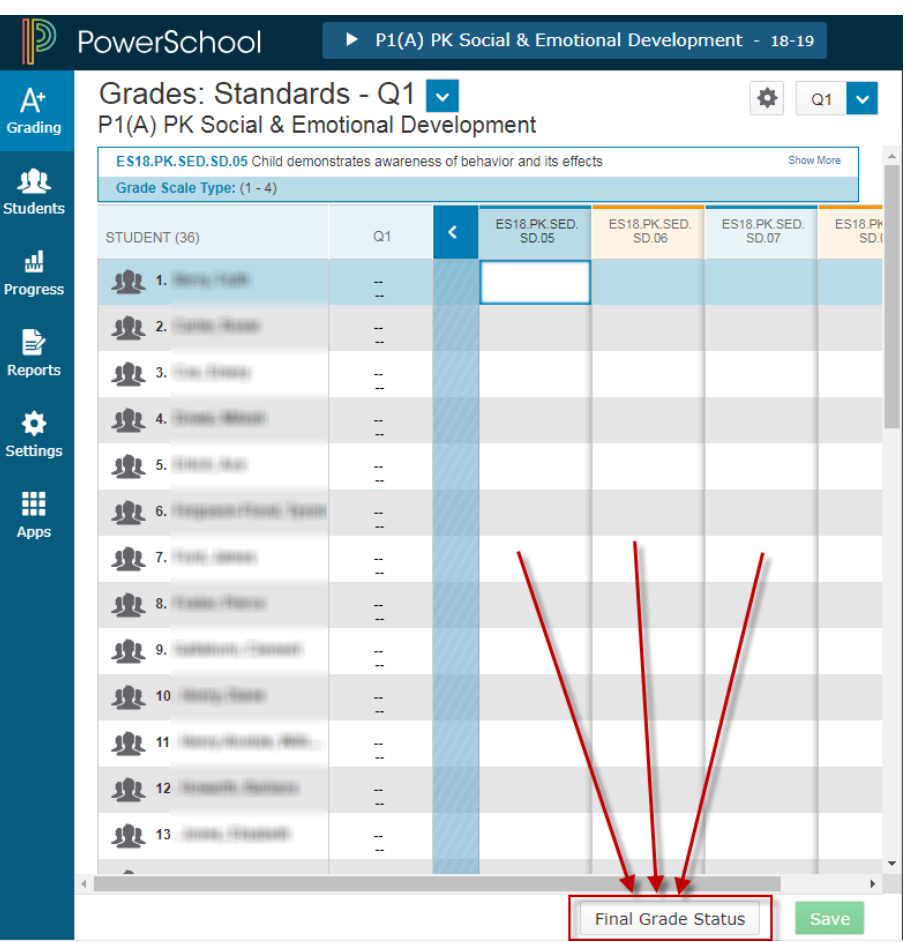

At the bottom of each page where you enter standards grades is a link to 'Final Grade Status', click it.

The Final Grade Status box opens.

- 1. Check the box to indicate your final grades are complete.
- 2. Comments are optional, they are viewable by your principal or secretary.

3. Click Save!

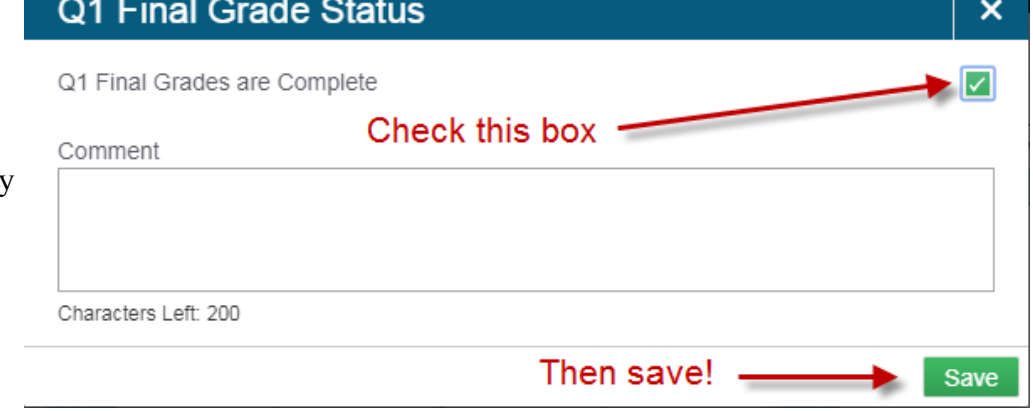

You will see a green checkmark on your Final Grade Status button. Repeat these steps for each class that will give a grade.

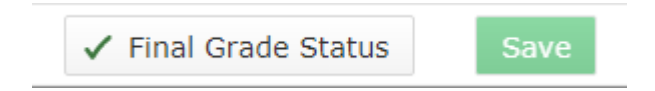